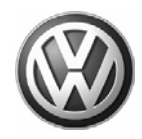

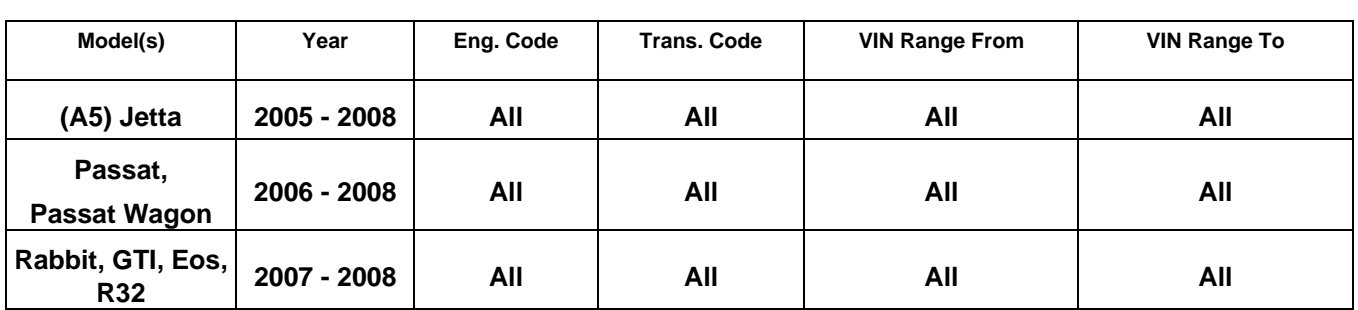

# **Condition**

**91 08 01** Jan. 7, 2008 **2016982**

#### **Radio, Navigation System, Update Programming**

Various malfunctions on radio-navigation system MFD2 DVD:

- Satellite Preset Loss
- Increased closed-circuit current
- Empty map
- First part of navigation voice output missing
- Display in dash insert is not completely deleted
- No sound after engine start (audio CD operation)
- No operation after engine start possible
- Refresh station list (satellite radio) more than normal
- Radio lock up problems

# **Tip:**

The initial Accept screen has been eliminated.

### **Technical Background**

Software fault.

### **Production Solution**

Updated software.

© 2008 Volkswagen Group of America, Inc.

All rights reserved. Information contained in this document is based on the latest information available at the time of printing and is subject to the copyright and other intellectual property rights of Volkswagen Group of America, Inc., its affiliated companies and its licensors. All rights are reserved to make changes at any time without notice. No part of this document may be reproduced, stored in a retrieval system, or transmitted in any form or by any means, electronic, mechanical, photocopying, recording, or otherwise, nor may these materials be modified or reposted to other sites, without the prior expressed written permission of the publisher.

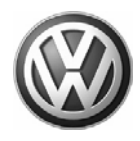

### **Service**

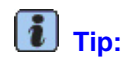

**DO NOT** remove navigation unit from vehicle.

To perform this procedure in its entirety should take approximately 50 minutes.

Procedure will erase presets.

If navigation is left ON for more than 1 hour unattended it will turn OFF to conserve battery power. If this occurs, turn navigation back on by pressing power key and continue SW program from previous step (There is no risk of update being interrupted by this power down).

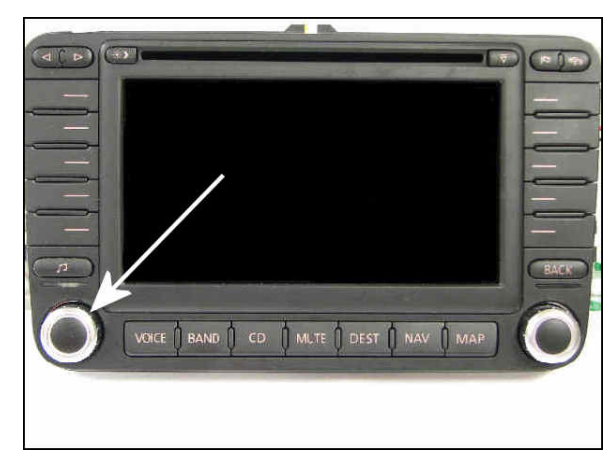

#### **Identifying Software level**

- Connect Midtronics InCharge 940 (INC 940) tester/charger to vehicle's battery.
- Remove key from ignition.
- Press "power" knob on navigation unit.

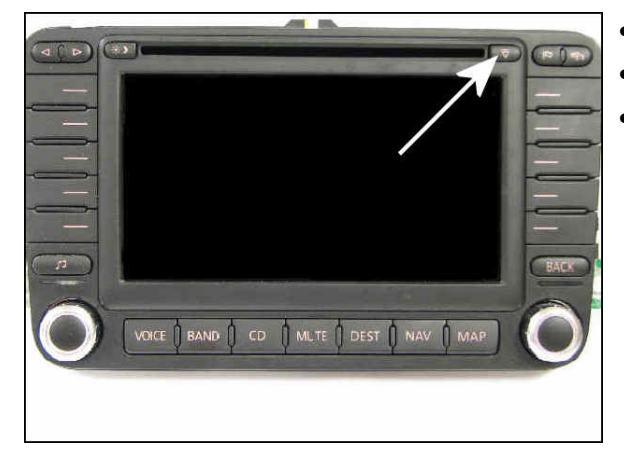

- Eject any disc in navigation unit by using eject button.
- For software version up to 47, press "Accept" button.
- If software version is 48 or greater, continue.

#### © 2008 Volkswagen Group of America,

All rights reserved. Information contained in this document is based on the latest information available at the time of printing and is subject to the copyright and other intellectual property rights of Volkswagen Group of America, Inc., its affiliated companies and its licensors. All rights are reserved to make changes at any time without notice. No part of this document may be reproduced, stored in a retrieval system, or transmitted in any form or by any means, electronic, mechanical, photocopying, recording, or otherwise, nor may these materials be modified or reposted to other sites, without the prior expressed written permission of the publisher.

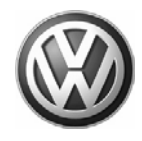

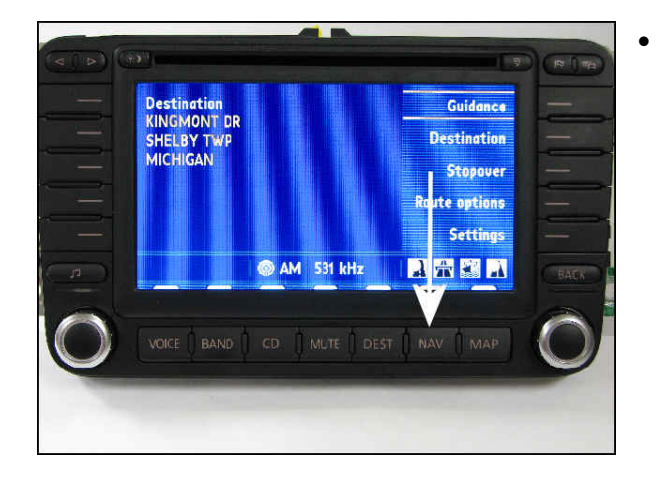

• Press Navigation button.

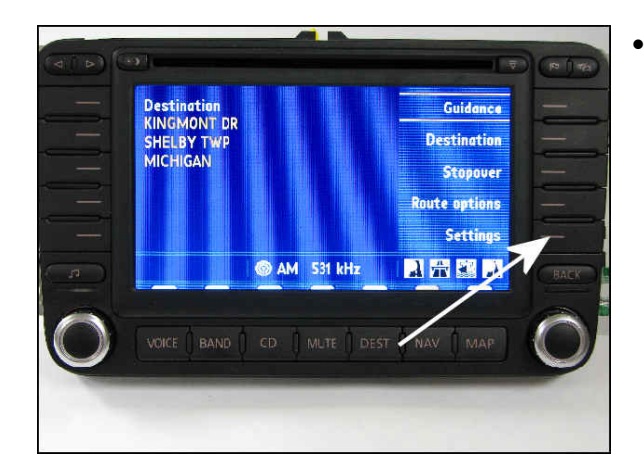

• Press the Settings button.

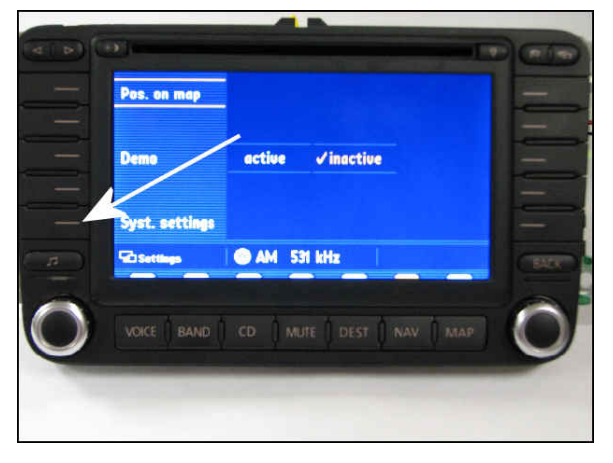

• Press the Syst. settings button.

Page 3 of 8

© 2008 Volkswagen Group of America, Inc.<br>All rights reserved. Information contained in this document is based on the latest information available at the time of printing and is subject to the copyright and other intellectu preservant information communes in the companies and its licensors. All rights are reserved to make changes at any time without notice. No part of the may be reproduced, stored in a retrieval system, or transmitted in any document may be reproduced, stored in a retrieval system, or transmitted in any form or by any means, electronic, mechanical, photocopying, recording, or otherwise, nor may these<br>materials be modified or reposted to other

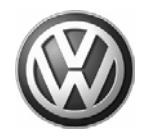

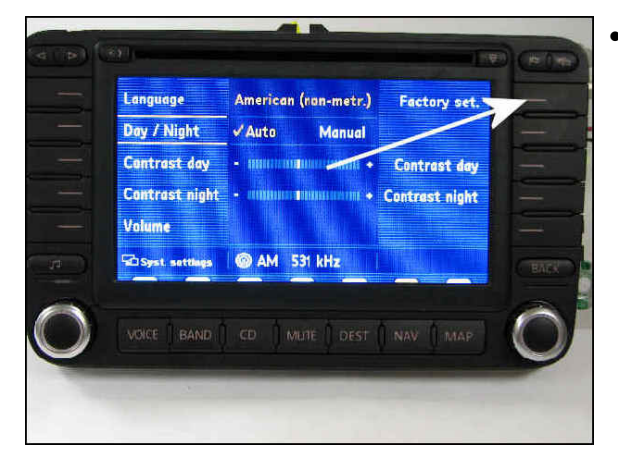

• Press and hold Factory set button for 5 to 10 sec.

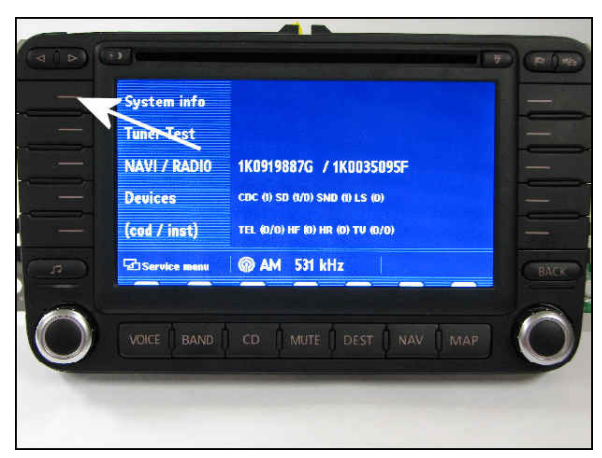

• Press System info button.

 $\left| \mathbf{i} \right|$  **Tip:**

If this screen does not appear repeat previous step and continue holding.

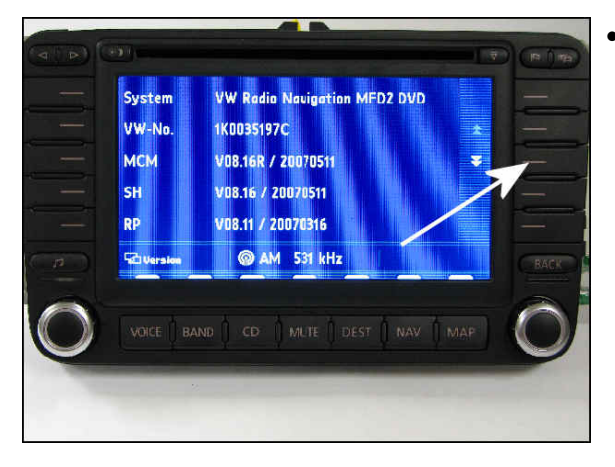

• Press down arrows button.

#### © 2008 Volkswagen Group of America, Inc.<br>All rights reserved, Information contained in this docume

Page 4 of 8

All rights reserved. Information contained in this document is based on the latest information available at the time of printing and is subject to the copyright and other intellectual <sub>.</sub><br><sub>I</sub>hts of Volkswagen Group of America, Inc., its affiliated companies and its licensors. All rights are reserved to r .<br>dy be reproduced, stored in a retrieval system, or transmitted in any form or by any me<br>, modified or reposted to other sites, without the prior expressed written permission of th materials be modified or reposted to other sites, without the prior expressed written permission of the publisher.

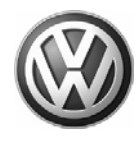

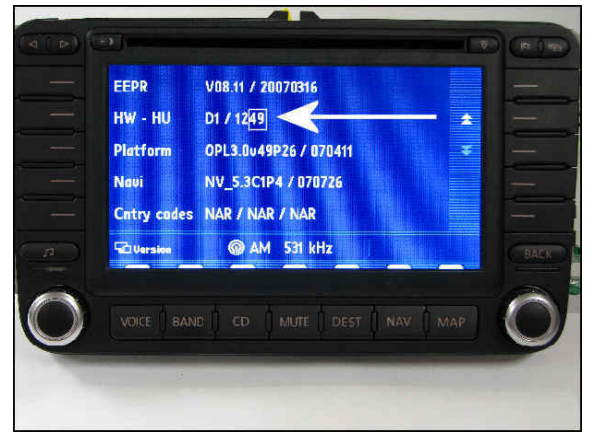

Navigation software version will be listed under HW-HU.

#### $(i)$  Tip:

The software version will be the last 2 digits on the right hand side. In the figure, software version is 49.

If Software version is 50 or above, **DO NOT** continue with programming.

If software version is 49 or below, continue with update programming.

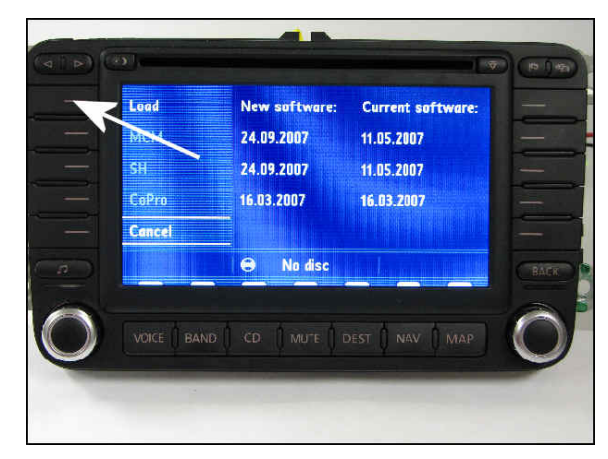

- Record customer presets.
- Insert programming **CD Part No. NAVFLTAYSW50**.
- Press Load button.

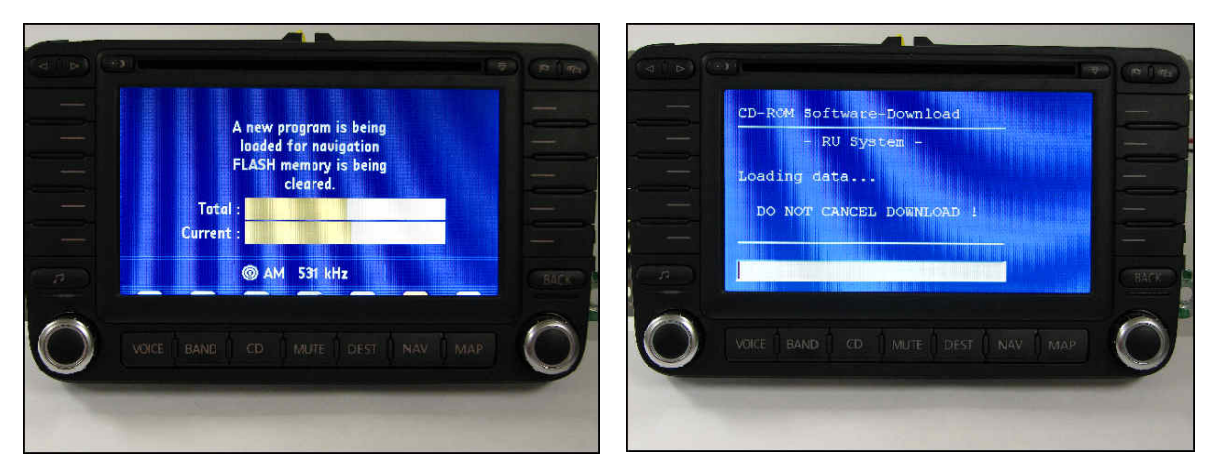

 **Software will now update. You will observe two screens during the update.**

© 2008 Volkswagen Group of America, In<br>All rights reserved. Information contained in this docum

Page 5 of 8

All rights reserved. Information contained in this document is based on the latest information available at the time of printing and is subject to the copyright and other intellectual ahts of Volkswagen Group of America, Inc., its affiliated companies and its licensors. All rights are reserved to make changes at any time without notice. No part of t .<br>dy be reproduced, stored in a retrieval system, or transmitted in any form or by any m<br>modified or reposted to other sites, without the prior expressed written permission c materials be modified or reposted to other sites, without the prior expressed written permission of the publisher.

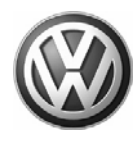

#### $\bigcirc$  **Note:**

**DO NOT CANCEL THE UPDATE** until complete.

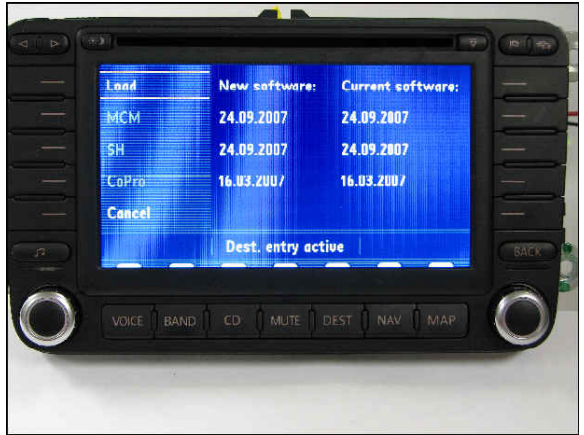

When update is complete this screen will appear.

# **Tip:**

Note that new and current software dates match horizontally.

If all dates match horizontally as shown, software programming was successful.

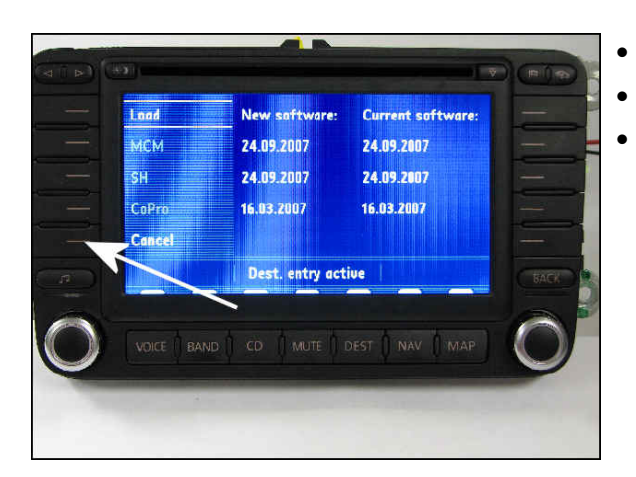

- Press the Cancel soft key.
- Recheck the software as shown in steps 1 through 10.
- Insert Map CD and reprogram customer presets.

# **Tip:**

If the problem still occurs after the update programming is complete, contact technical assistance by selecting the "Technical Assistance" tab in ElsaWeb and follow the instructions to obtain a 6 digit access code.

© 2008 Volkswagen Group of America, In

All rights reserved. Information contained in this document is based on the latest information available at the time of printing and is subject to the copyright and other intellectual property rights of Volkswagen Group of America, Inc., its affiliated companies and its licensors. All rights are reserved to make changes at any time without notice. No part of this document may be reproduced, stored in a retrieval system, or transmitted in any form or by any means, electronic, mechanical, photocopying, recording, or otherwise, nor may these materials be modified or reposted to other sites, without the prior expressed written permission of the publisher.

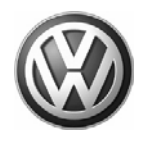

### **Warranty**

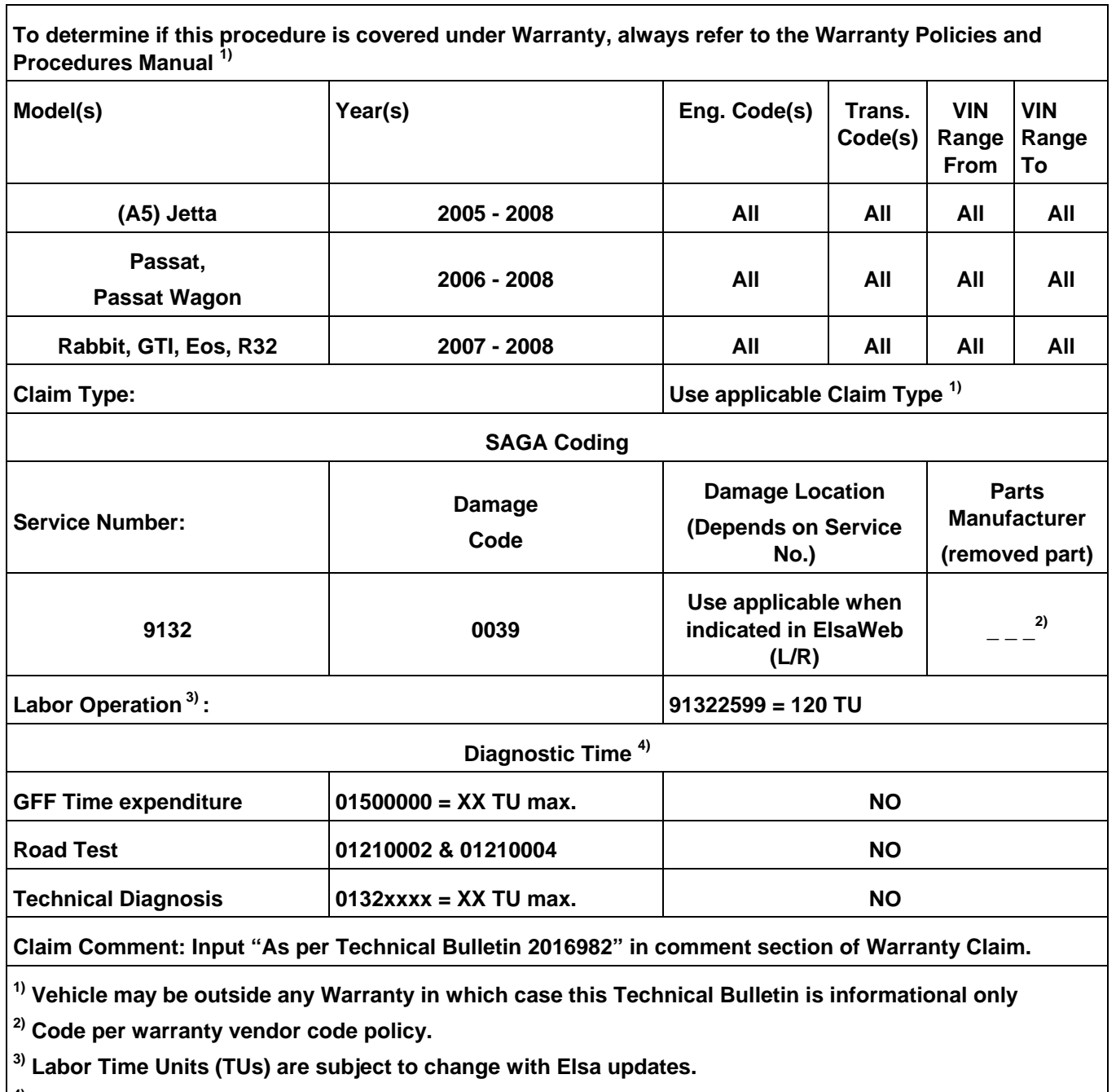

**4) Documentation required per Warranty Policy & Procedures Manual.**

© 2008 Volkswagen Group of America, Inc.<br>All rights reserved. Information contained in this document is based on the latest information available at the time of printing and is subject to the copyright and other intellectu

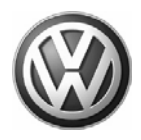

### **Required Parts and Tools**

No Special Parts required.

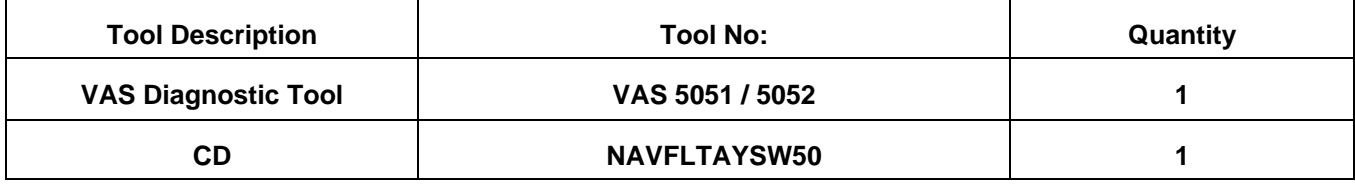

#### *i* Tip:

Additional copies of the "Update-Programming" CD (Literature Number NAVFLTAYSW50) may be ordered from the Volkswagen Technical Literature Ordering Center at www.vw.resolve.com, or by calling 1-800-544-8021 from 8:00 a.m. to 8:00 p.m. EST Monday through Friday. This number can be dialed in both the United States and Canada.

### **Additional Information**

**All part and service references provided in this Technical Bulletin are subject to change and/or removal. Always check with your Parts Dept. and Repair Manuals for the latest information.**

All rights reserved. Information contained in this document is based on the latest information available at the time of printing and is subject to the copyright and other intellectual property rights of Volkswagen Group of America, Inc., its affiliated companies and its licensors. All rights are reserved to make changes at any time without notice. No part of this document may be reproduced, stored in a retrieval system, or transmitted in any form or by any means, electronic, mechanical, photocopying, recording, or otherwise, nor may these materials be modified or reposted to other sites, without the prior expressed written permission of the publisher.